# スマホ・タブレットの場合

〇スマートフォン・タブレットで個別相談を受けられる方は、事前に Zoom アプリ を インストールしておいてください。

### **■ 予約時間5分前になったら・・・**

- 1)事前に大学からメールで送られているURLをクリックする。
- 2)Zoom のアプリが開いたら、個別相談申込みの際に使用した名前を入力する。
- 3)カメラ・マイクへのアクセスを**許可**する。

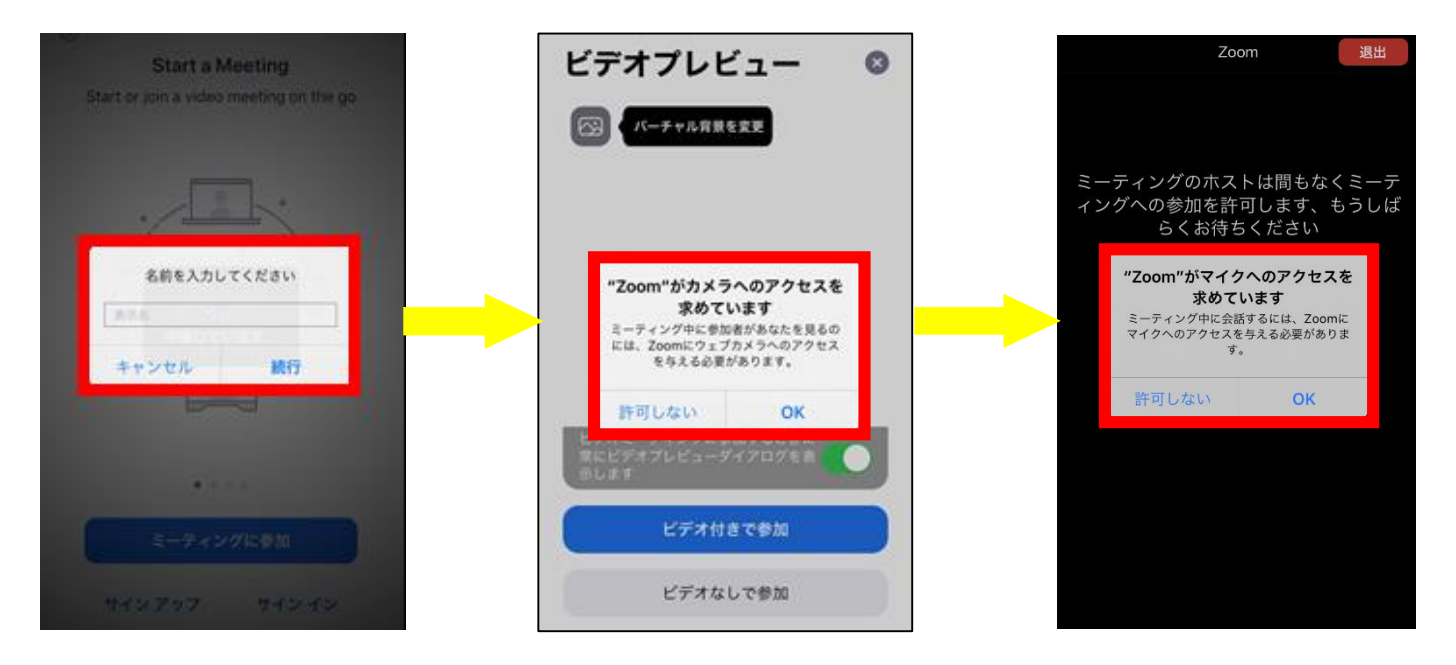

4)大学が許可するまでお待ちください。

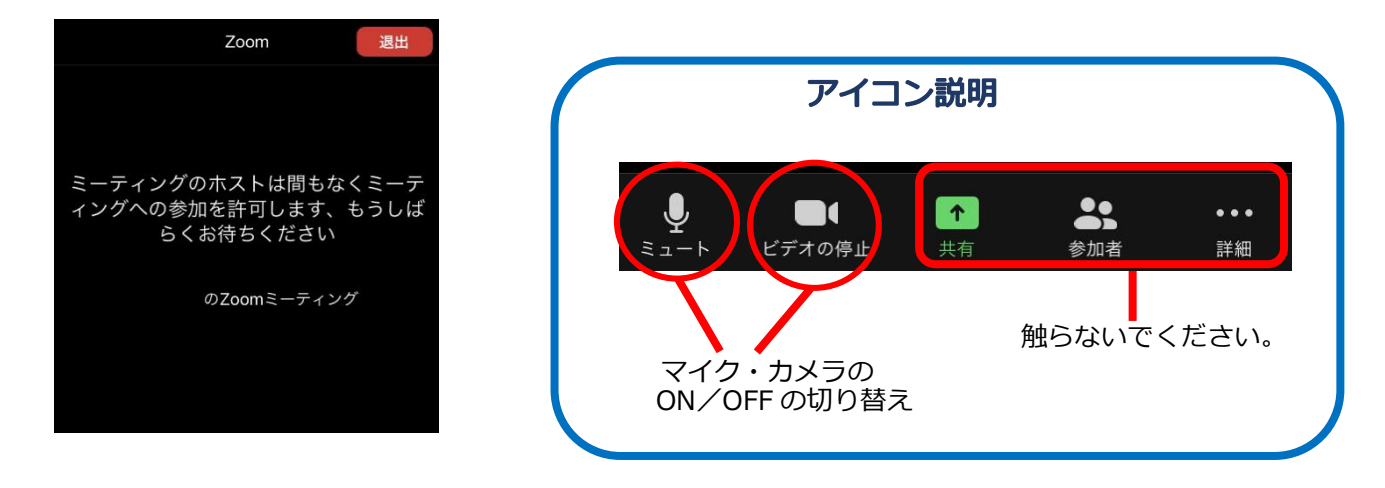

#### **※注意事項※**

- ・ミーティング中のカメラの ON/OFF は自由です。(顔を映さなくても大丈夫です)
- ・ホスト(大学)側から画面共有で資料を見せるときは、画面を横にしてください。

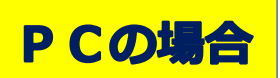

○ PC で個別相談を受けられる方は、Zoom ■■■■■■ をインストールしているかどうかで対応が

異なります。

## ■ **インストールしていない場合(Web 版 Zoom を使用)**

- 1) 予約時間5分前になったら、事前に大学からメールで送られているURLをクリックする。
- 2)**「Zoom Meetings を開きますか?」でキャンセルをクリック**し、

画面下の**「ブラウザから参加」をクリック**する。

- 3)名前入力画面で、**個別相談申込みの際に使用した名前を入力**し、参加をクリックする。
- 4) 大学が許可するまでお待ちください。

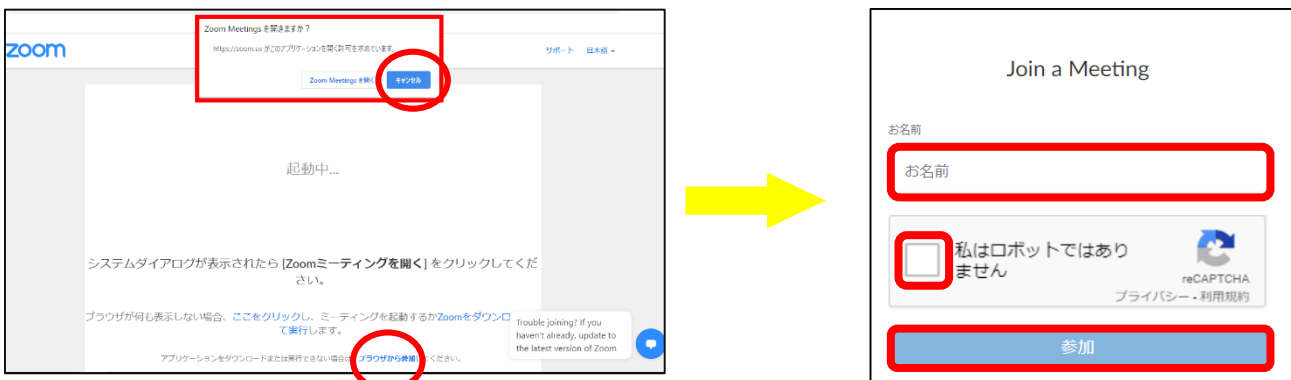

## ■ インストールしている場合 (Zoom アプリを使用)

1)事前に個別相談申込みの際に使用した氏名に変更。

[\(https://zoom.us/signin](https://zoom.us/signin) からサインイン後、プロフィールから変更できます。)

- 2)予約時間5分前になったら、事前に大学からメールで送られているURLをクリックする。
- 3)**「Zoom Meetings を開く」をクリック**し、Zoom アプリが起動するのを待つ。
- 4)大学が許可するまでお待ちください。

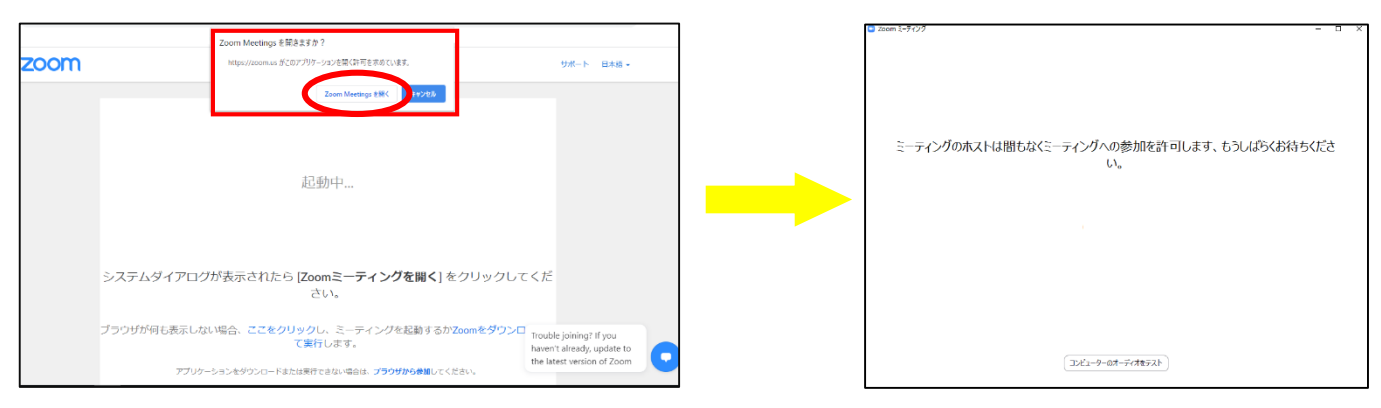

#### **※注意事項※**

- ・事前に PC にマイク・カメラ機能がついているか確認してください。(カメラ機能なしでも可能)
- ・ミーティング中のカメラの ON/OFF は自由です。(顔を映さなくても大丈夫です)

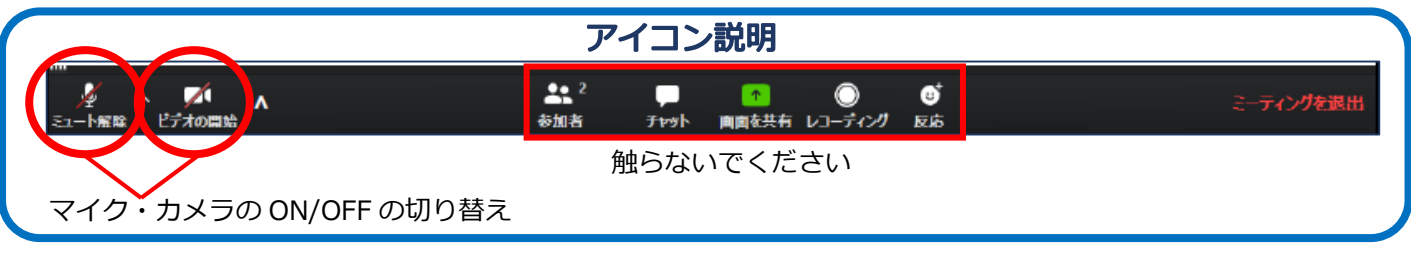